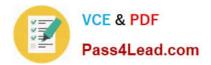

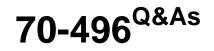

Administering Visual Studio Team Foundation Server 2012

# Pass Microsoft 70-496 Exam with 100% Guarantee

Free Download Real Questions & Answers **PDF** and **VCE** file from:

https://www.pass4lead.com/70-496.html

100% Passing Guarantee 100% Money Back Assurance

Following Questions and Answers are all new published by Microsoft Official Exam Center

Instant Download After Purchase

100% Money Back Guarantee

- 😳 365 Days Free Update
- 800,000+ Satisfied Customers

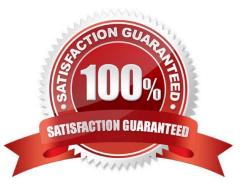

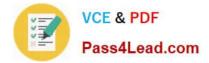

### **QUESTION 1**

Your client\\'s network environment includes a Microsoft Visual Studio Team Foundation Server (TFS) 2012 server installed at its main office. TFS Proxy has been installed at a branch office.

You need to reconfigure the TFS Proxy Server to increase the percentage of disk used by the cache.

What should you do?

A. Use the Team Foundation Server Configuration Tool and adjust the percentage of disk used by TFS Server.

B. Modify the web.confiq file of the Proxy Server service and increase the value of the PercentageBasedPolicy configuration item.

C. Modify the TFS Global Web.config file and increase the value of the PercentagebasedPolicy configuration item.

D. Modify the TFS Proxy config file and increase the value of the PercentageBasedPolicy configuration item.

Correct Answer: D

### **QUESTION 2**

Your network environment includes a multi-tier Microsoft Visual Studio Team Foundation Server (TFS) 2012 server implementation. Developers use Visual Studio 2012.

Your team has just started developing a very large enterprise-scale application.

You need to create a workspace for the new project that meets the following requirements:

Developers should be able to use Visual Studio 2012 and earlier versions to work with the workspace.

Performance of the workspace should not be degraded when the number of items in the workspace increases.

The storage utilization of the developer local hard drive should be as minimal as possible.

What should you do?

A. Create a hybrid workspace.

B. Create a server workspace.

C. Create a server workspace and a Local workspace. Configure synchronization between both, and allow developers to utilize the local workspace.

D. Create a local workspace.

Correct Answer: B

### **QUESTION 3**

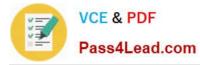

Your team uses Microsoft Visual Studio Team Foundation Server (TFS) to manage software development processes that have multiple team projects associated to a single team project collection.

You install a second TFS server in order to establish a test environment for future changes. You need to copy the contents of your team project collection to your new TFS installation.

Which two actions should you perform first? Each correct answer presents part of the solution.

- A. Create a backup of the team project collection database.
- B. Configure your new TFS to use the same databases as your initial TFS.
- C. Attach the team project collection on the new server.
- D. Detach the team project collection from TFS.

Correct Answer: AB

http://msdn.microsoft.com/en-us/library/ms404869.aspx

### **QUESTION 4**

Your network environment includes a Microsoft Visual Studio Team Foundation Server (TFS) 2012 server. All requests pass through an HTTP proxy before reaching users.

You need to allow access to the server over HTTPS for remote workers.

Which two actions should you perform? (Each correct answer presents part of the solution.Choose two.)

A. Configure Basic authentication.

- B. Configure SSL.
- C. Configure Kerberos authentication.
- D. Add the users to the user identities in Internet Information Services (IIS).
- E. Configure a TFS proxy server.

Correct Answer: AB

### **QUESTION 5**

Your network environment includes an on-premise Microsoft Visual Studio Team Foundation Server (TFS) 2012 server.

You create a work item custom query named Tasks Exceeding Original Estimate Hours in your My Queries folder.

You need to meet the following requirements:

The query should be available to all team members.

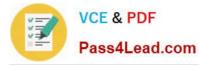

Aggregate results of the query, in the form of total number of work items that match the query, should appear as a tile on the Home page of the Team Web Access client.

What should you do?

A. From within Team Web Access: From the Activities list on the home page, click Publish Query to Team Favorites. Select the Tasks Exceeding Original Estimate Hours query from the list overlay.

B. From within Team Explorer: From the Activities tab, click Publish Query to Team Favorites. Select the Tasks Exceeding Original Estimate Hours query from the list overlay.

C. From within Team Explorer: From the My Queries folder, drag the Tasks Exceeding Original Estimate Hours query to the Shared Queries section. Drag the query from the Shared Queries section to the Team Favorites section.

D. From within Team Web Access: On the Work Items tab of the Work page, drag the query Tasks Exceeding Original Estimate Hour that appears in the My Queries section and add it to Shared Queries section. Drag the query from the Shared Queries section to the Team Favorites section.

Correct Answer: C

70-496 PDF Dumps

70-496 Exam Questions

70-496 Braindumps

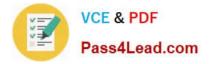

To Read the Whole Q&As, please purchase the Complete Version from Our website.

# Try our product !

100% Guaranteed Success
100% Money Back Guarantee
365 Days Free Update
Instant Download After Purchase
24x7 Customer Support
Average 99.9% Success Rate
More than 800,000 Satisfied Customers Worldwide
Multi-Platform capabilities - Windows, Mac, Android, iPhone, iPod, iPad, Kindle

We provide exam PDF and VCE of Cisco, Microsoft, IBM, CompTIA, Oracle and other IT Certifications. You can view Vendor list of All Certification Exams offered:

### https://www.pass4lead.com/allproducts

## **Need Help**

Please provide as much detail as possible so we can best assist you. To update a previously submitted ticket:

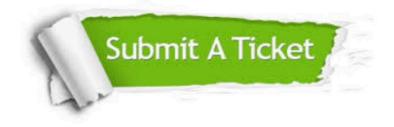

#### **One Year Free Update**

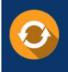

Free update is available within One Year after your purchase. After One Year, you will get 50% discounts for updating. And we are proud to boast a 24/7 efficient Customer Support system via Email.

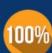

To ensure that you are spending on quality products, we provide 100% money back guarantee for 30 days

**Money Back Guarantee** 

from the date of purchase

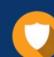

#### Security & Privacy

We respect customer privacy. We use McAfee's security service to provide you with utmost security for your personal information & peace of mind.

Any charges made through this site will appear as Global Simulators Limited. All trademarks are the property of their respective owners. Copyright © pass4lead, All Rights Reserved.